## **TERMINATION**

How to Initiate an HR Action to Terminate an Employee in UKG

[Log into UKG](https://secure4.entertimeonline.com/ta/6155540.login) Rev: 10-2022

Appendix D

(You may have more or less options available to you depending on your position with the City)

1. Click on the Team tab, then HR, then HR Actions (or see step 2 for another way)

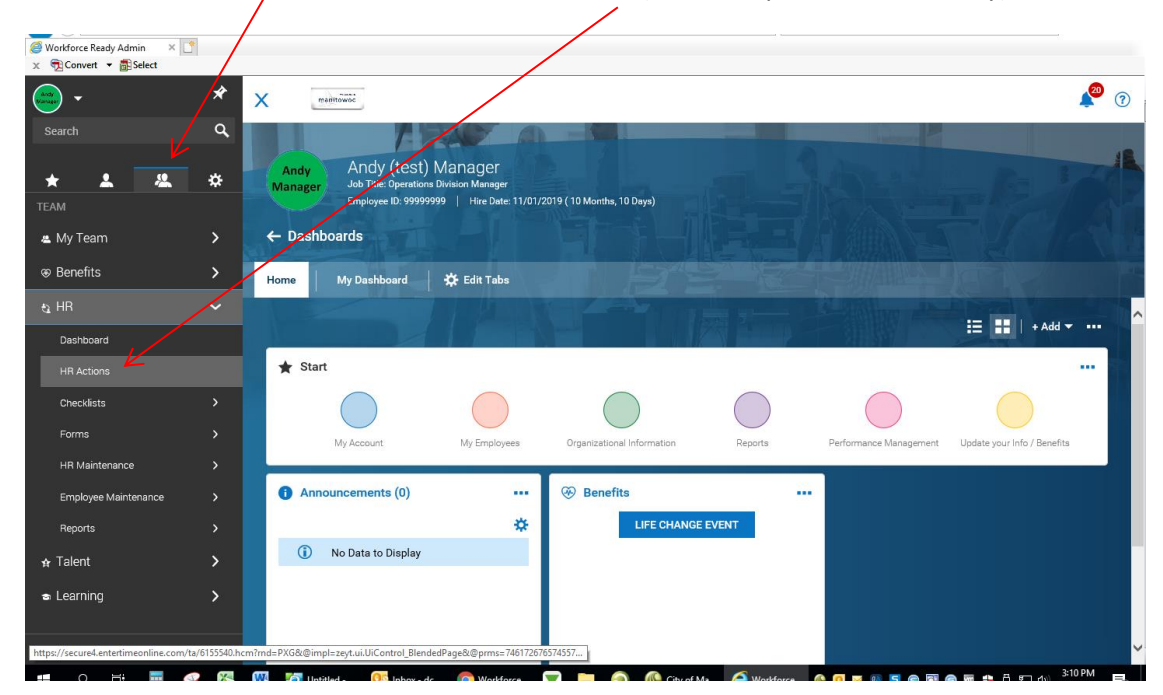

2. Another way to get here is to click the City of Manitowoc logo on the top left of the page, then hover over the "My Employees" colored circle and choose "Hire/Term/Change"

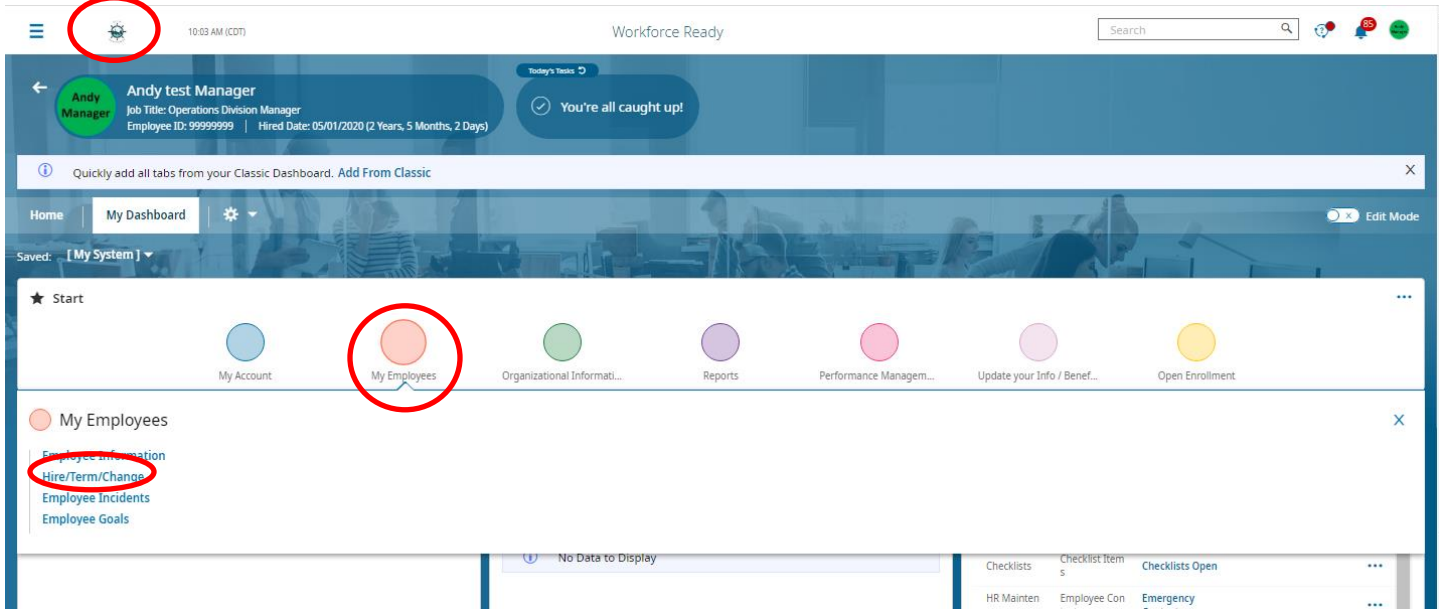

3. Either scroll down or use the search bar to find "Terminate Employee". Here you will click the Start command on the right to initiate your request to HR. (Notice that you need to click available to see them all)

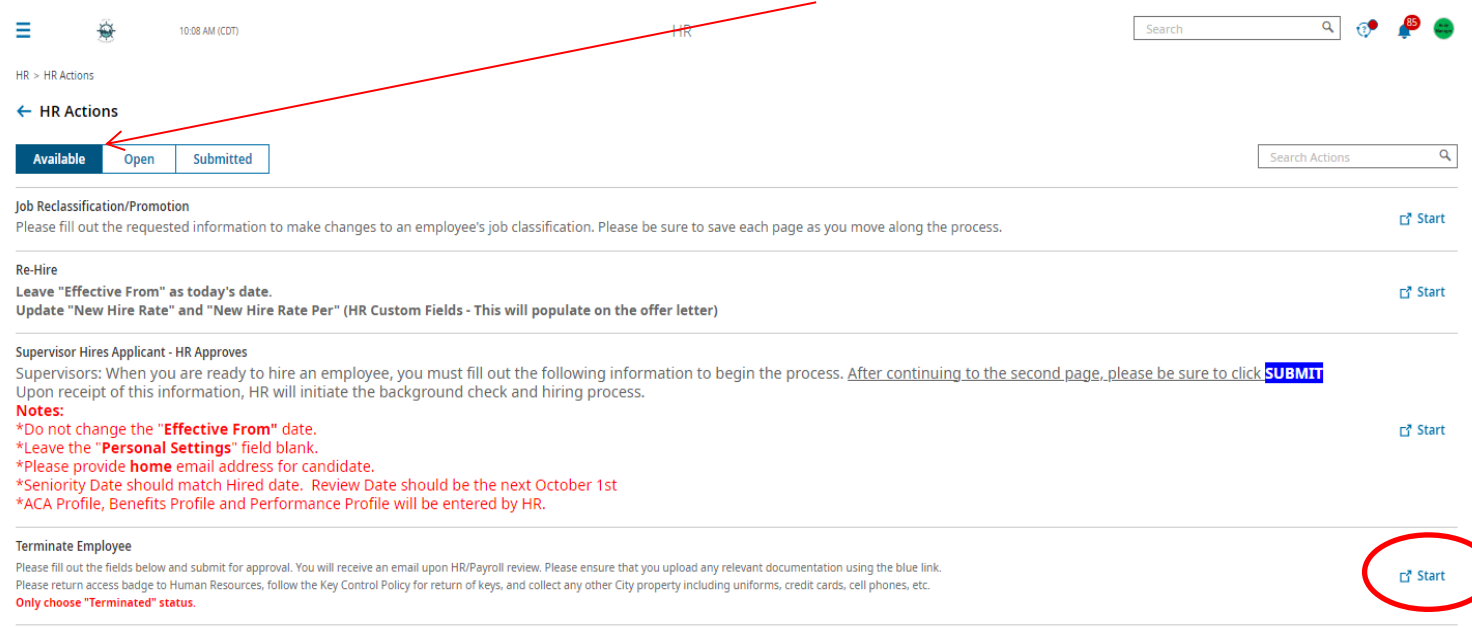

4. Click the blue square and magnifying glass in the Choose Employee field to search for the employee and select them. In the "Effective From" box enter the last day of employment with the City. Click Continue.

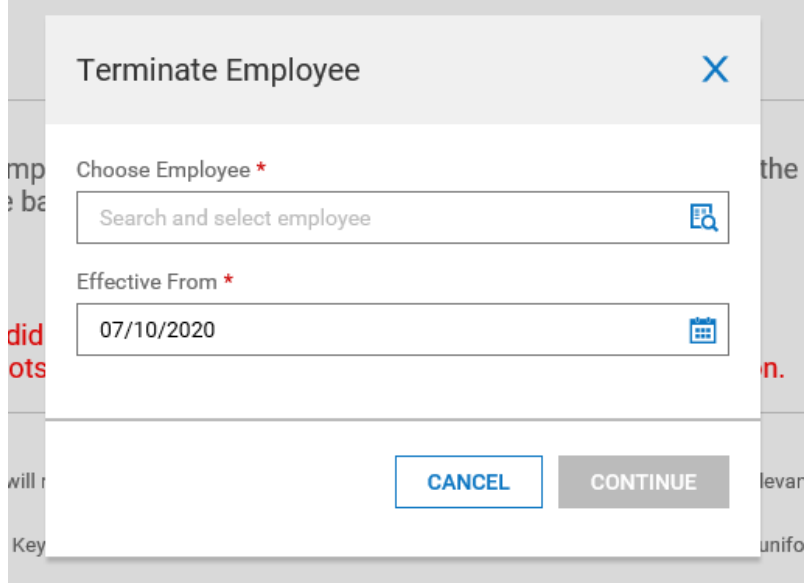

- 5. Complete the following screen:
	- **Effective From field:** Select the last day the employee will be employed by the City
	- **Account Status**: Select Terminated
	- **Terminated**: Select the last day the employee will be paid by the City
	- **Last Day Worked**: Select the last day they physically came to work
	- Select a **Termination Reason** and enter the number of days' notice given in the **Termination Notice** field.
	- There is a blue link (UPLOAD DOCUMENT) Please attach any resignation notice or supporting materials here.
	- Check the box if you consider the employee to be re-hireable and include any Termination Notes you wish to share. This is important for future hiring in the system. Click SAVE then click CONTINUE.

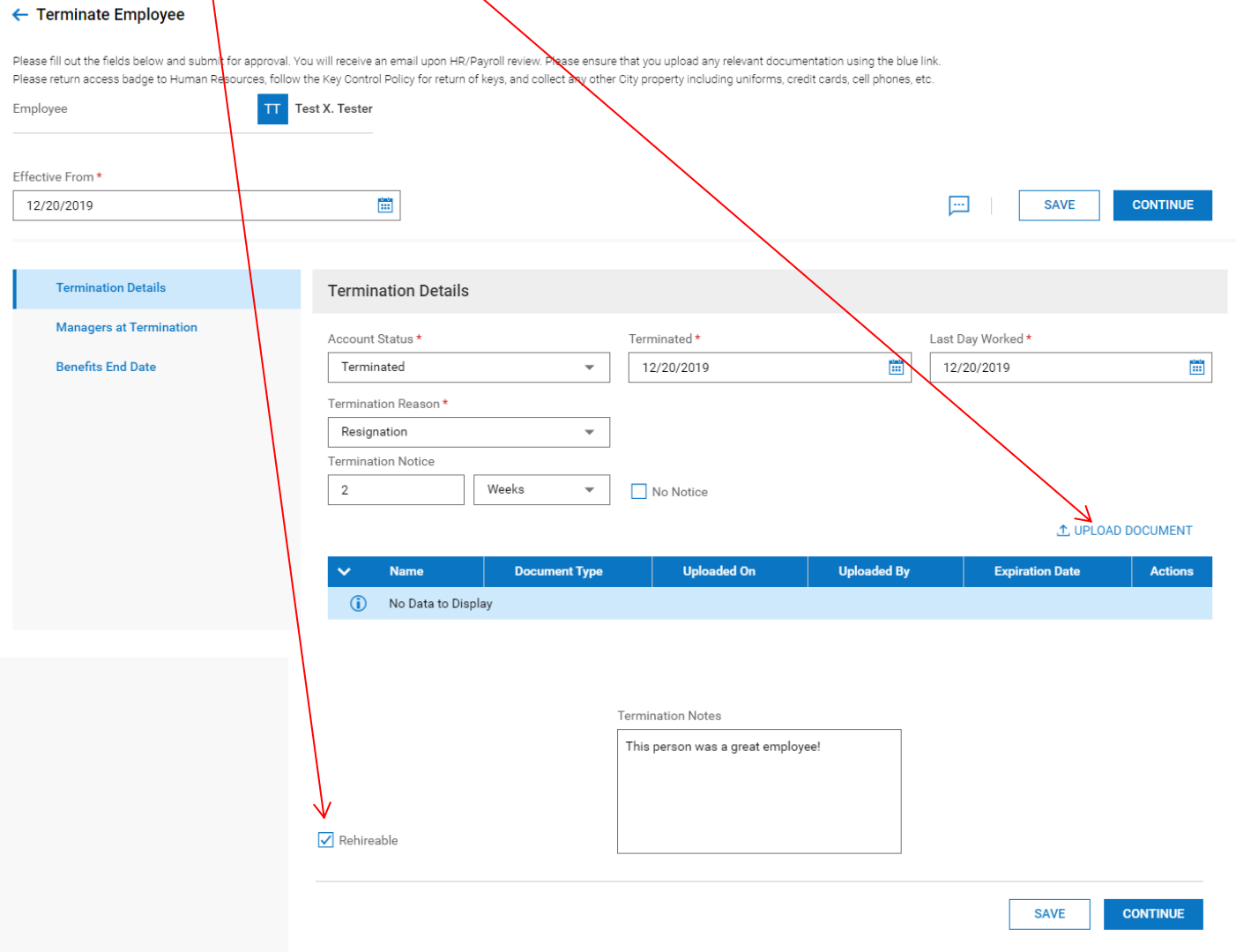

- 6. Notice a green check next to the screen you just completed, that means the section is completed.
- 7. Next complete this screen: **Managers at Termination** Make your selections and click Save then Click Continue.

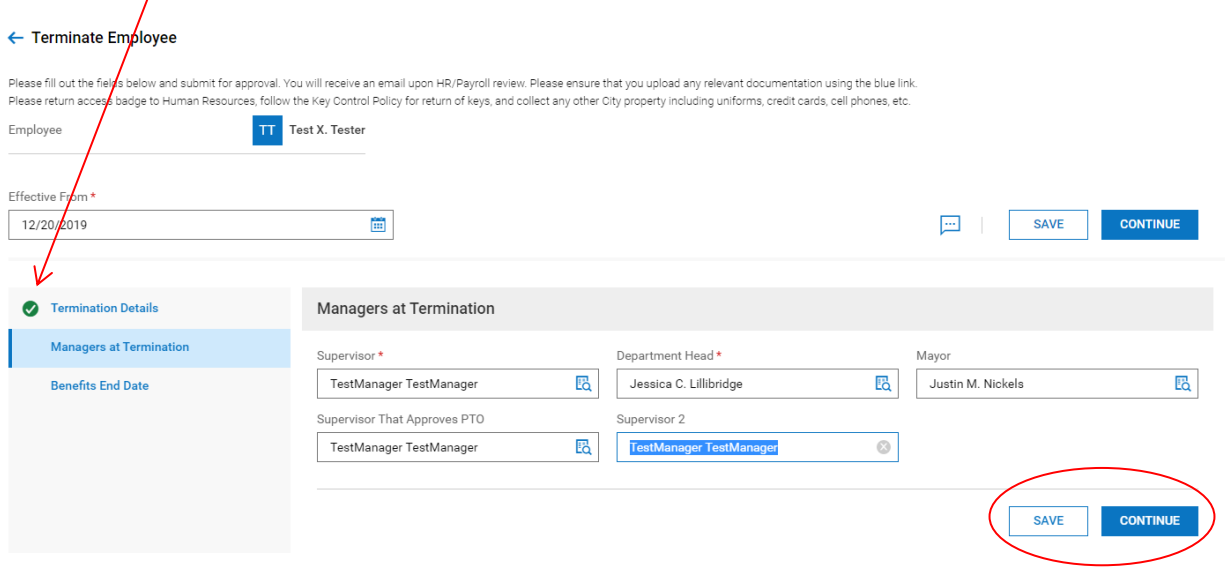

- 8. Notice the green check once again next to Managers at Termination.
- 9. Next complete Benefits End Date Tab
	- Benefit Coverage End Date-Select the last day of the month of termination
	- Benefits Deduction/Earnings End Date-Select the last day of the month of termination
	- Click Save, then Click Submit. This will send to HR to terminate employee.

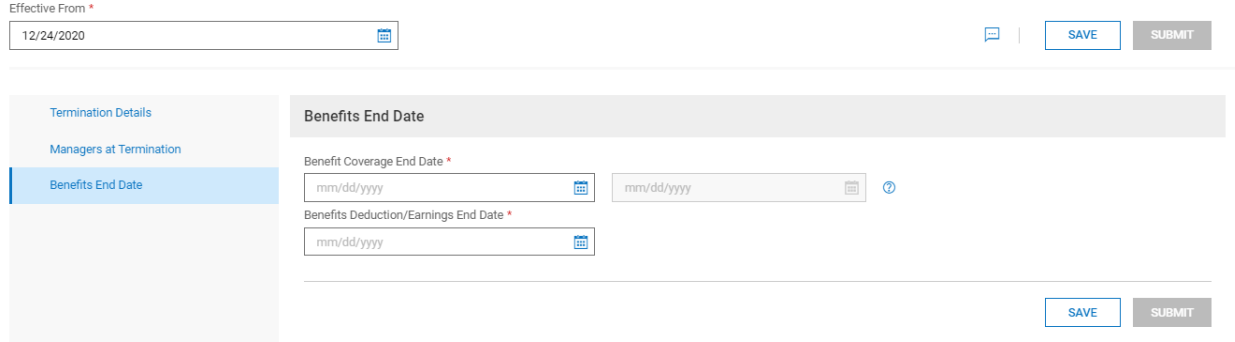

10. You will either receive a notice that the Termination has been processed and you are done, or you will have your request rejected if you need to provide more information. In that case, you make your changes and re-submit.